## **Allocating Expenses**

**Overview:** As you create an expense report, you can allocate expenses to different projects or departments by percentage or dollar amount. If you are using a cost object outside your department, it will be automatically routed to the appropriate approver.

1. To allocate expenses, on the **Manage Expenses** page, click **Details**, and then click **Allocations** or the **Allocate** button.

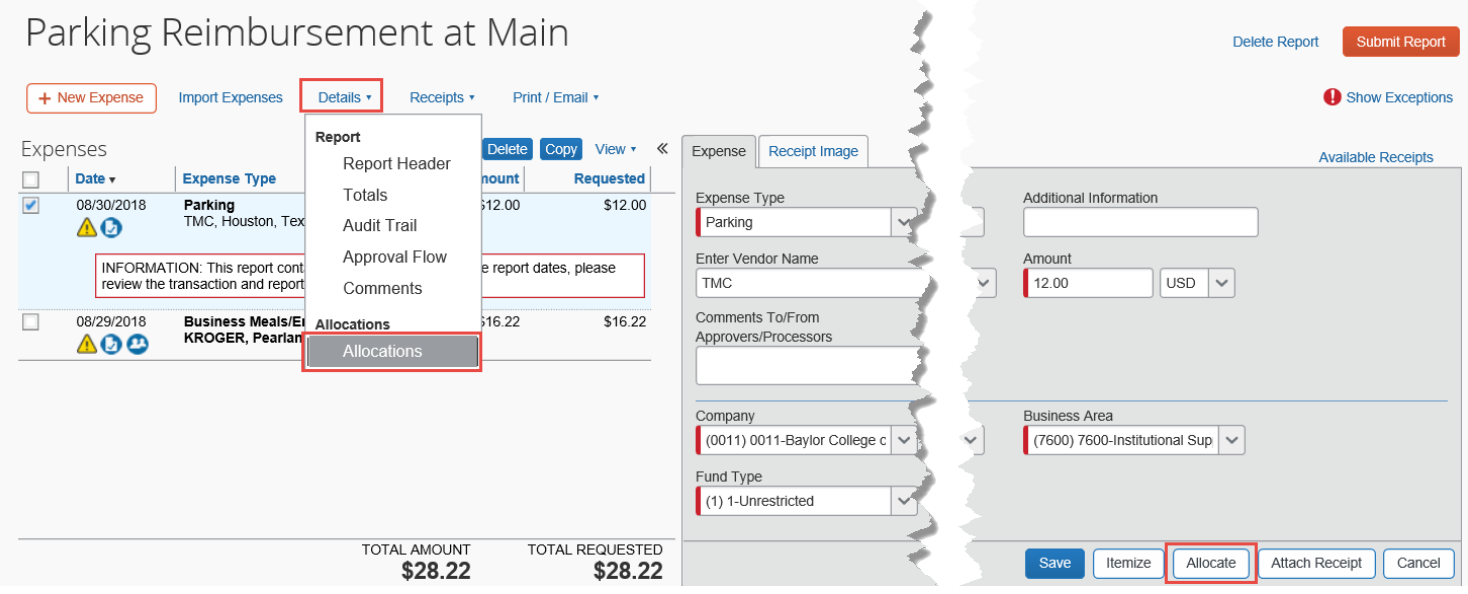

2. In the **Allocations for Report** window, use the check boxes to select individual expenses, or select the first check box to select all of the expenses. After you have selected the expenses you want to allocate, click **Allocate Selected Expenses**.

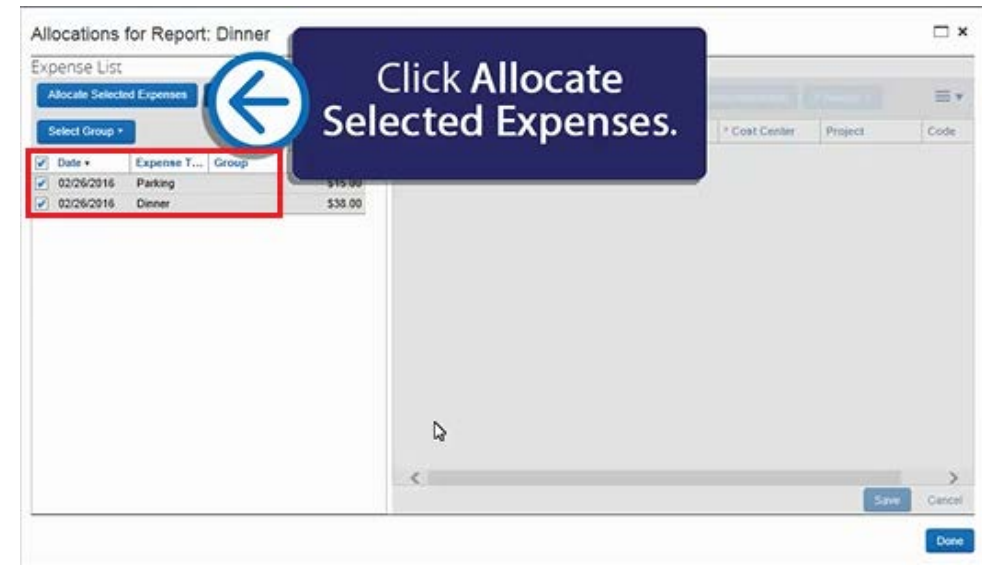

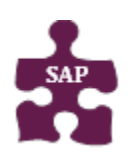

## **Quick Reference Guide** • **Version:** 18-09-21-01

- **Website:** [www.bcm.edu/mosaic](http://www.bcm.edu/mosaic)
- **SAP Concur Support:** [concursupport@bcm.edu](mailto:concursupport@bcm.edu) **| IT Help Desk:** 713-798-8737

Baylor College of Medicine

## 3. Click **Add New Allocation**.

The total expense amount, the amount allocated, and the amount remaining appear in the **Allocations** section. You can adjust the amounts and percentages. The total amount must be 100 percent allocated, otherwise an audit rule is flagged and you will not be able to submit the report.

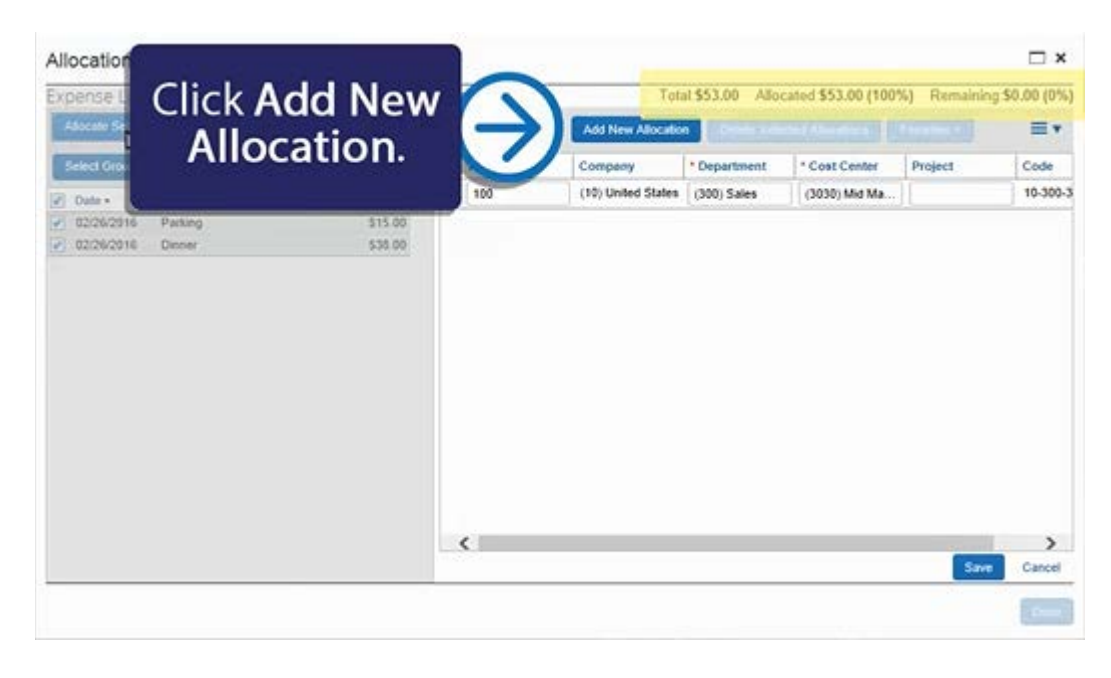

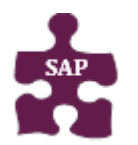

4. Select from the lists or type the appropriate information in the fields, and then click **Save**.

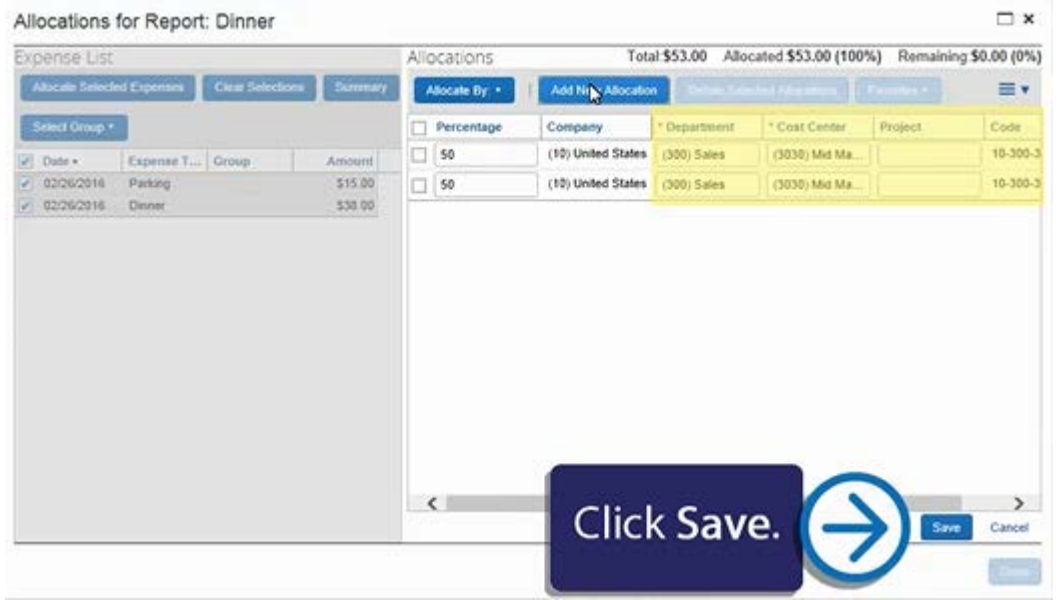

5. Click **Done** to return to your expense report.

The **fully allocated** icon appears with each allocated expense in the expense list. The **partially allocated icon** appears if there is a remaining amount.

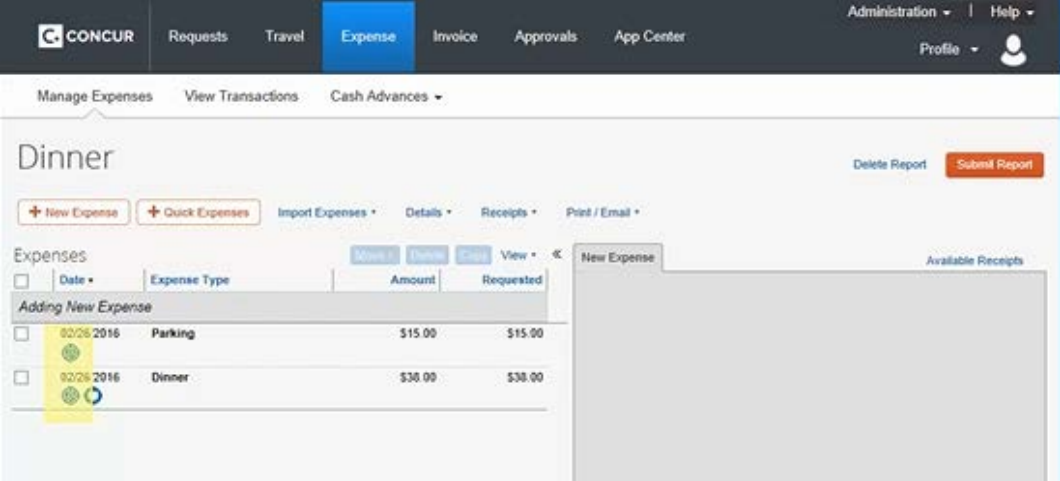

6. After your expenses are fully allocated and ready to submit, click **Submit Report**.

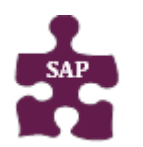